# **TechD**·vision

# Dokumentation Image Cache Management  $(v1.1)$

## **Inhaltsverzeichnis**

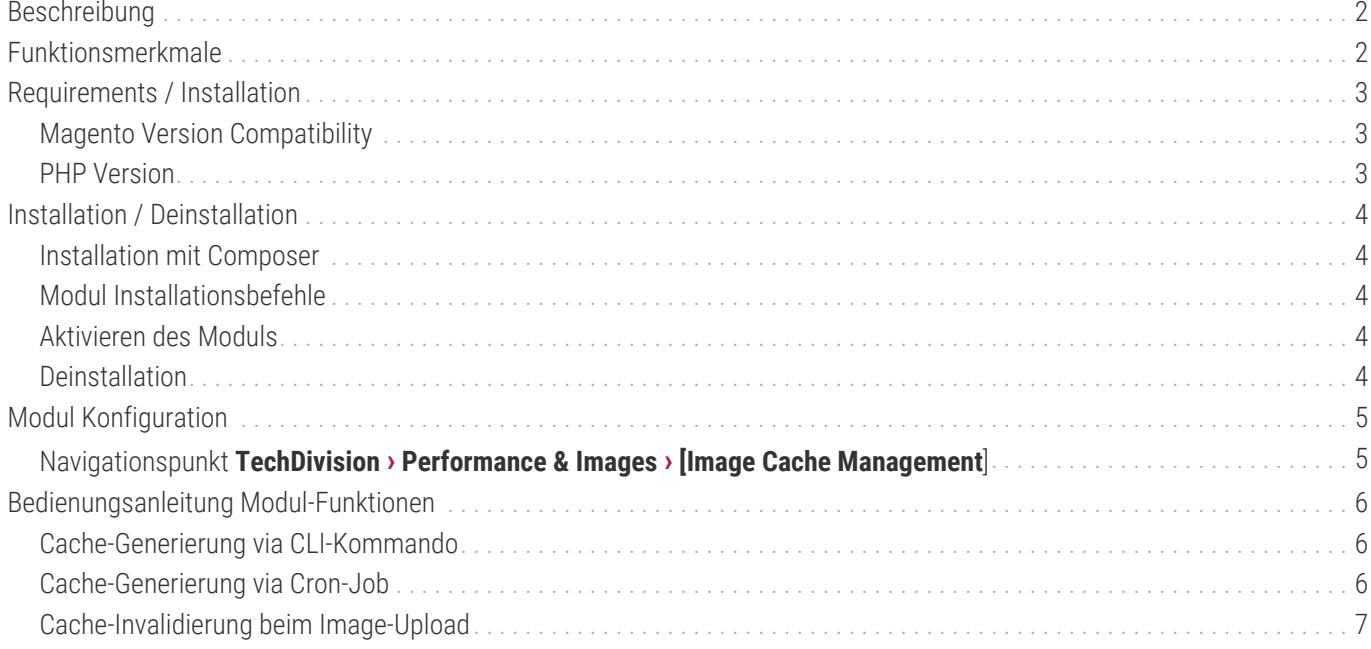

# <span id="page-2-0"></span>**Beschreibung**

**Das Modul "Image Cache" verbessert den Umgang und Aufbau des Bild-Caches. Es ermöglicht gezielten Neuaufbau von Bildern im Cache und optimiert auch den Bild-Upload.**

### <span id="page-2-1"></span>**Funktionsmerkmale**

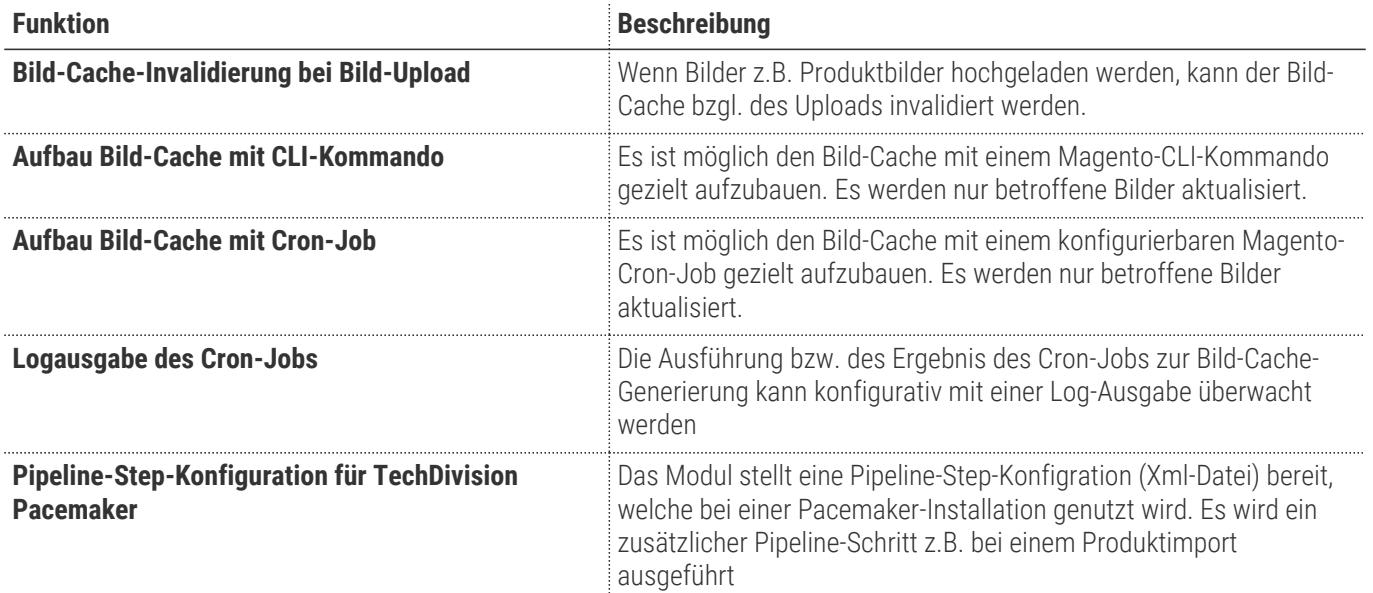

# <span id="page-3-0"></span>**Requirements / Installation**

# <span id="page-3-1"></span>**Magento Version Compatibility**

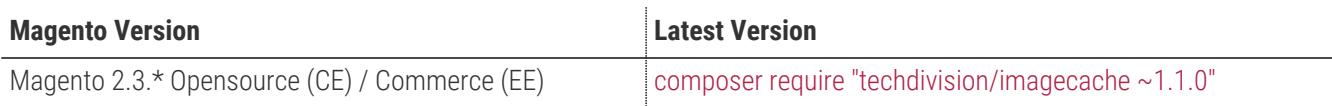

### <span id="page-3-2"></span>**PHP Version**

**Compatible zu PHP Version** >=7.2

# <span id="page-4-0"></span>**Installation / Deinstallation**

#### <span id="page-4-1"></span>**Installation mit Composer**

Um im TechDivision Context ein Modul mittels Composer zu installieren, bitte per Befehl das Repo einbinden.

composer config repositories.repo.met.tdintern.de composer https://repo.met.tdintern.de/

# <span id="page-4-2"></span>**Modul Installationsbefehle**

Nach Einbindung des MET-Composer-Repository folgende Befehle zur Installation ausführen

```
composer require "techdivision/imagecache ~1.1.0"
bin/magento set:up
```
# <span id="page-4-3"></span>**Aktivieren des Moduls**

**TIP** Das Modul ist standardmäßig nach der Installation im Magento Backend verfügbar siehe **TechDivision › Performance & Images › [Image Cache Management**] Die Modulfunktionalität ist initial deaktiviert!

# <span id="page-4-4"></span>**Deinstallation**

**Folgende Punkte sind bei einer Deinstallation eines Moduls stets zu beachten:**

- Gibt es Einträge in der Datanbank, die vor der Deinstallation bereinigt werden müssen?
- Gibt es Konfigurationspfade in der Config (DB), die entfernt werden müssen?
- Caches entleeren

bin/magento module:uninstall techdivision\_imagecache

# <span id="page-5-0"></span>**Modul Konfiguration**

#### <span id="page-5-1"></span>**Navigationspunkt TechDivision › Performance & Images › [Image Cache Management]**

#### **Modul-Optionen**

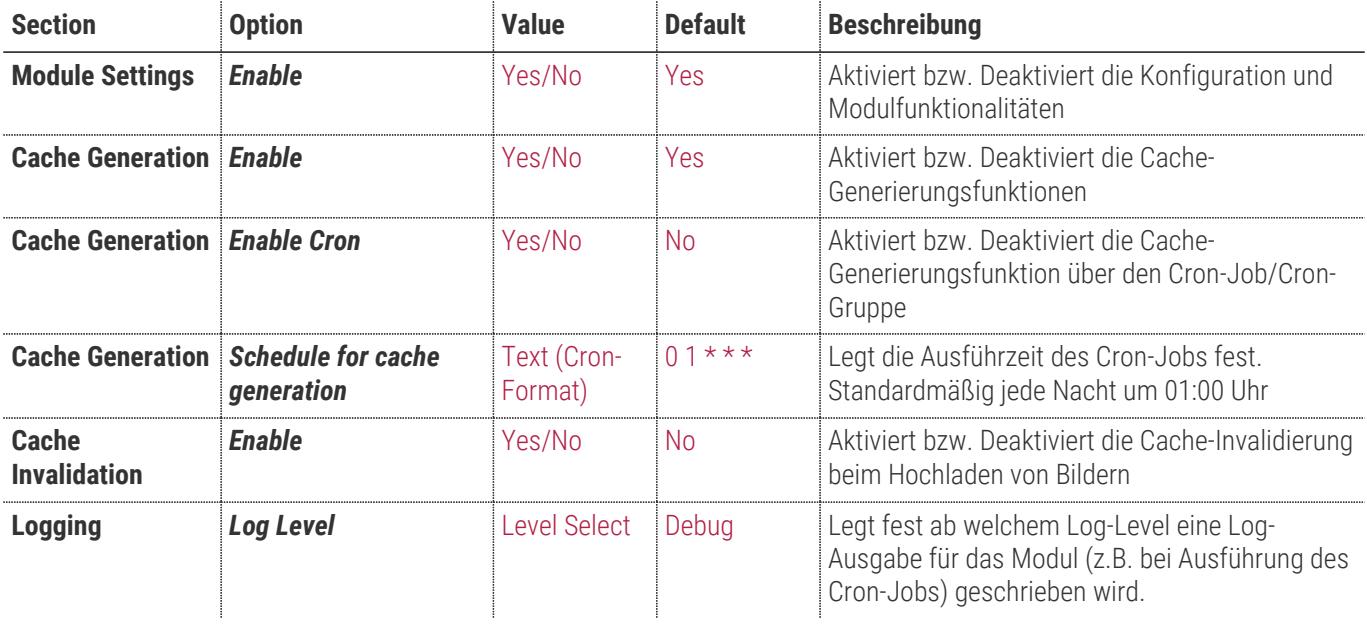

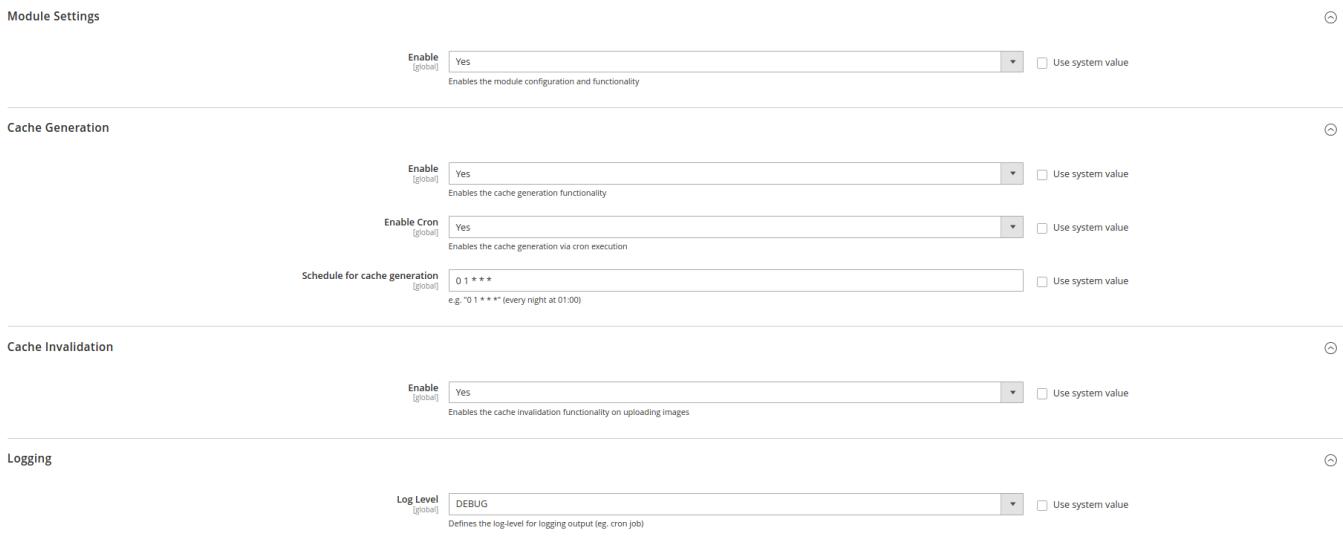

# <span id="page-6-0"></span>**Bedienungsanleitung Modul-Funktionen**

- [Installation des Moduls](#page-4-0)
- [Konfigurationseinstellungen des Moduls](#page-5-0)
- [Cache-Generierung via CLI-Kommando](#page-6-1)
- [Cache-Generierung via Cron-Job](#page-6-2)
- [Cache-Invalidierung beim Image-Upload](#page-7-0)

### <span id="page-6-1"></span>**Cache-Generierung via CLI-Kommando**

- 1. Navigieren Sie im Backend zu **TechDivision › Performance & Images › [Image Cache Management**]
- 2. Konfigurieren Sie das Modul wie folgt:
	- a. Das Modul muss aktiviert sein
	- b. Die Cache-Generierung muss aktiviert sein
- 3. Speichern Sie die Konfiguration und leeren Sie den Cache
- 4. Führen Sie im Quellverzeichnis den Befehl bin/magento techdivision:images:generatecache aus

Das Kommando generiert nur die fehlenden Daten im Cache. Es handelt sich also um eine Delta-Generierung.

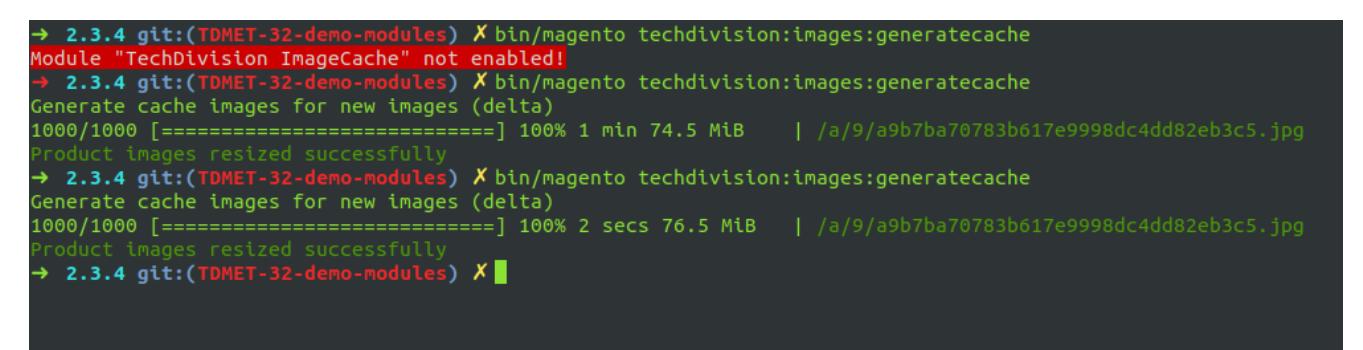

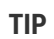

**TIP** Die Kommando-Option --generateFullCache bzw. -f generiert den kompletten Bilder-Cache erneut. Dazu wird das Standard-Magento-Commando bin/magento catalog:images:resize verwendet.

#### <span id="page-6-2"></span>**Cache-Generierung via Cron-Job**

- 1. Navigieren Sie im Backend zu **TechDivision › Performance & Images › [Image Cache Management**]
- 2. Konfigurieren Sie das Modul wie folgt:
	- a. Das Modul muss aktiviert sein
	- b. Die Cache-Generierung muss aktiviert sein
	- c. Die Cache-Generierung via Cron muss aktiviert sein
	- d. Die Ausführzeit des Crons sollte genau definiert seint (Standard = 01:00 Uhr nächtlich)

**TIP** Detailierte Einstellungen zur Cron Syntax finden Sie in [Wikipedia/Cron](https://de.wikipedia.org/wiki/Cron).

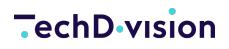

- 3. Speichern Sie die Konfiguration und leeren Sie den Cache
- 4. Der Cron-Job wird in der Tabelle cron\_schedule angelegt und ausgeführt

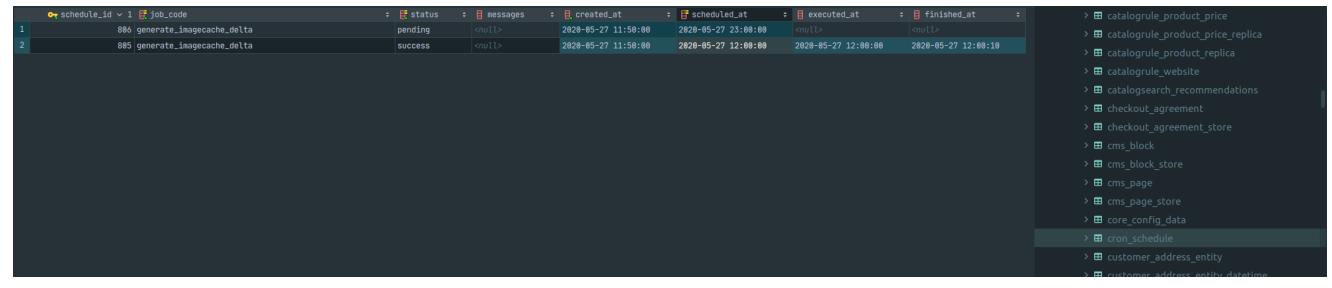

**TIP** Crons können mit dem Standard-Magento-Commando bin/magento cron:run ausgeführt werden. Die "Schedule", also die geplante Ausführzeit, wird dabei auch beachtet.

5. Ist das Logging konfiguriert, wird eine Logausgabe während der Ausführung des Cron-Jobs geschrieben

 $odules)$   $X$  tail -f var/log/imagecache.log  $2.3.4$   $qit:(T)$ [2020-05-27 09:12:15.342328] image\_cache\_logger.INFO: Start TechDivision I mage Cache in delta mode! {"file":"/home/mehringerp/Workspace/MET/Magento -Commerce/2.3.4/vendor/magento/framework/Logger/Monolog.php","line":48,"cl ass":"Magento\\Framework\\Logger\\Monolog","function":"addRecord"} [2020-05-27 09:12:17.085513] image\_cache\_logger.INFO: Finish TechDivision<br>Image Cache in delta mode! {"file":"/home/mehringerp/Workspace/MET/Magent o-Commerce/2.3.4/vendor/magento/framework/Logger/Monolog.php","line":48,"c lass":"Magento\\Framework\\Logger\\Monolog","function":"addRecord"}

#### <span id="page-7-0"></span>**Cache-Invalidierung beim Image-Upload**

- 1. Navigieren Sie im Backend zu **TechDivision › Performance & Images › [Image Cache Management**]
- 2. Konfigurieren Sie das Modul wie folgt:
	- a. Das Modul muss aktiviert sein
	- b. Die Cache-Invalidierung muss aktiviert sein
- 3. Laden Sie ein Bild z.B. über die Produktpflege im Backend hoch

Der Cache für das Bild wird automatisch invalidiert.